## How to create SSL VPN server for users in DSR-1000N?

[Scenario]

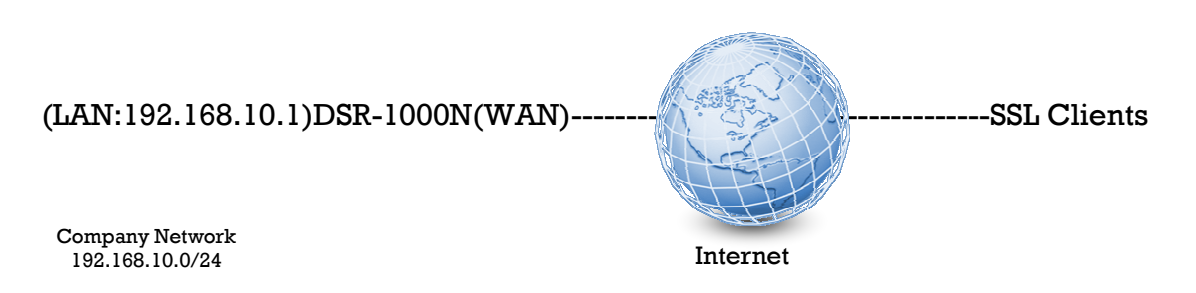

Here we're trying to build up a SSL VPN server on the DSR-1000N for users are able to remotely connect into the resource of company network.

In this scenario, the traffic of SSL clients send to the net 192.168.10.0/24 will be forwarded via SSL VPN tunnel, and the normal internet traffic will be sent through their local ISP, it's so called the "split tunnel" in VPN terminology.

[Procedure]

## 1. Go to SETUP $\rightarrow$ VPN Settings $\rightarrow$ SSL VPN server $\rightarrow$ Portal Layouts.

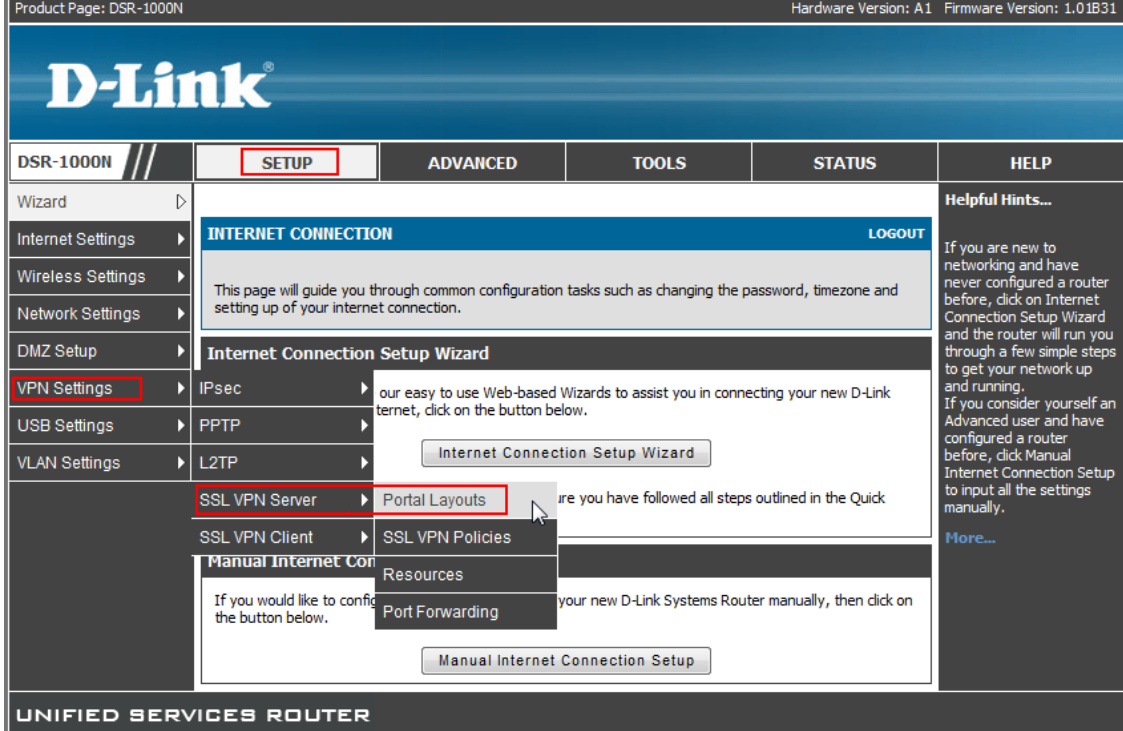

2. Add a custom portal.

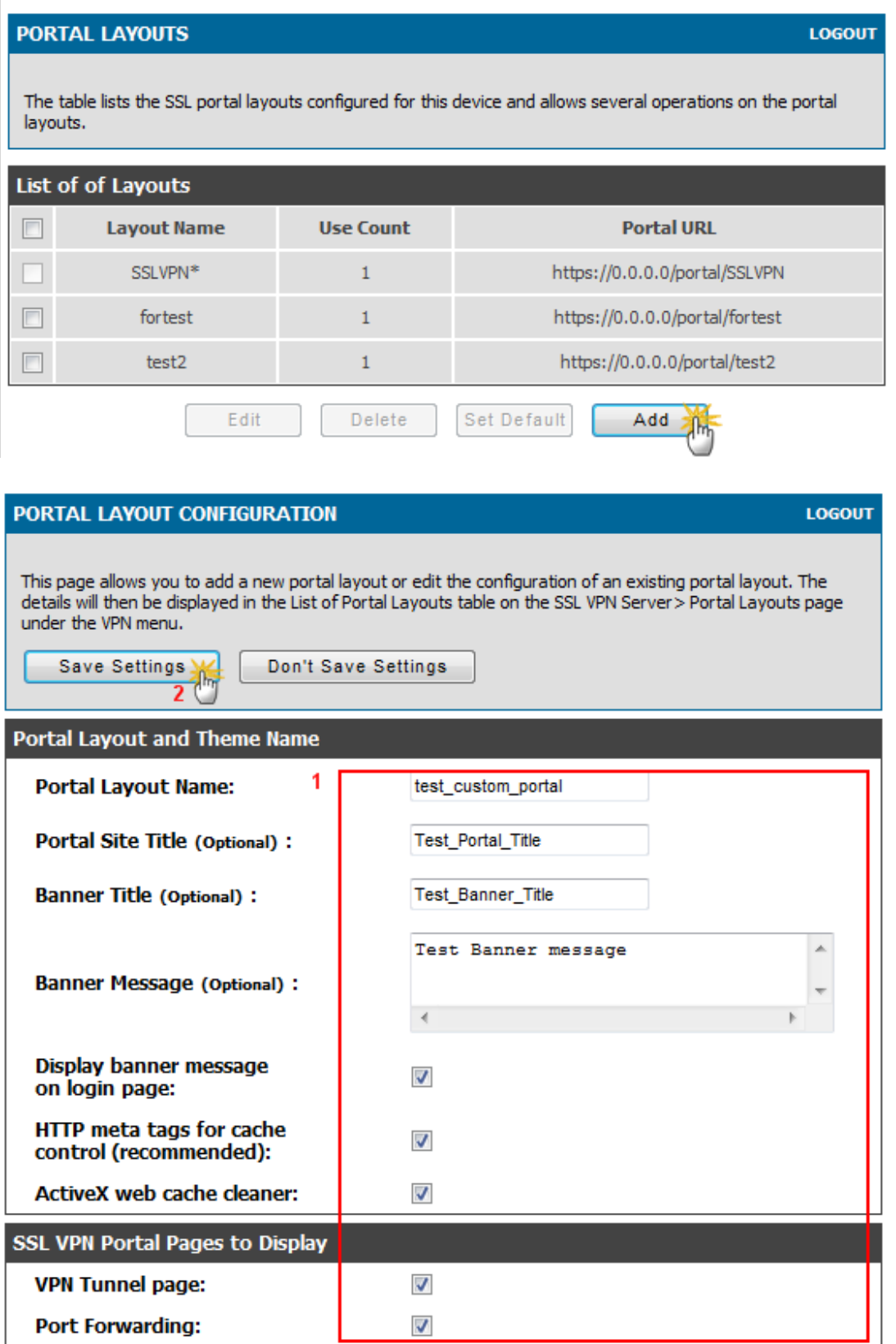

3. Go to  $\text{ADVANCE}\rightarrow \text{Users}\rightarrow \text{Domains},$  create a domain object.

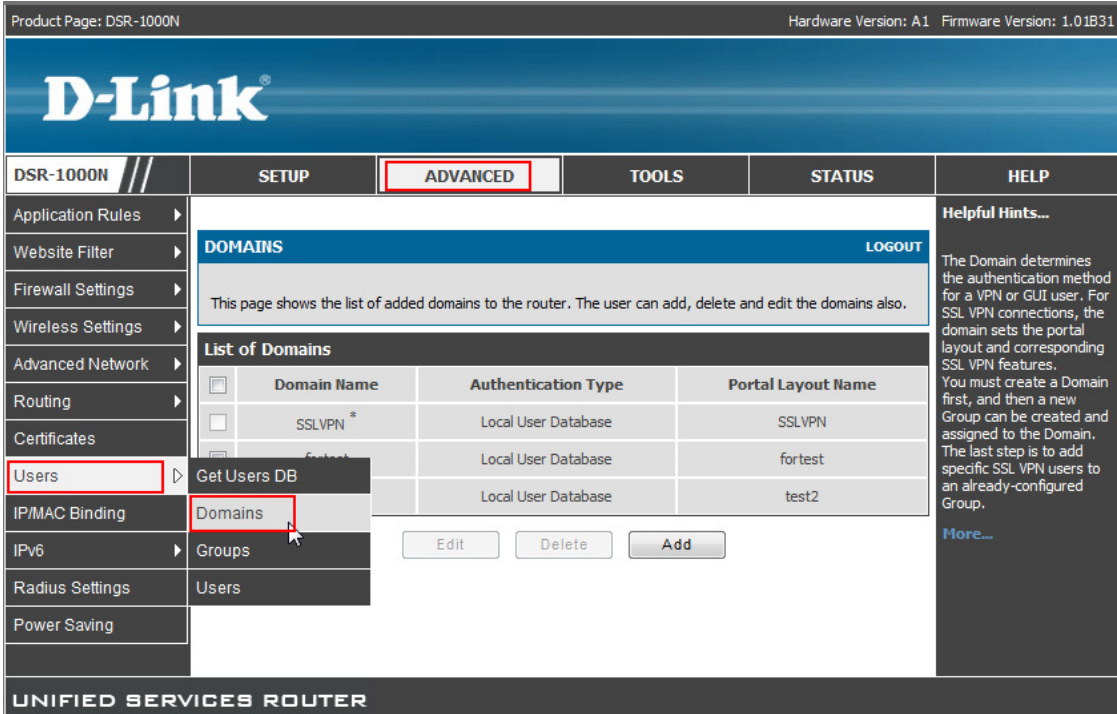

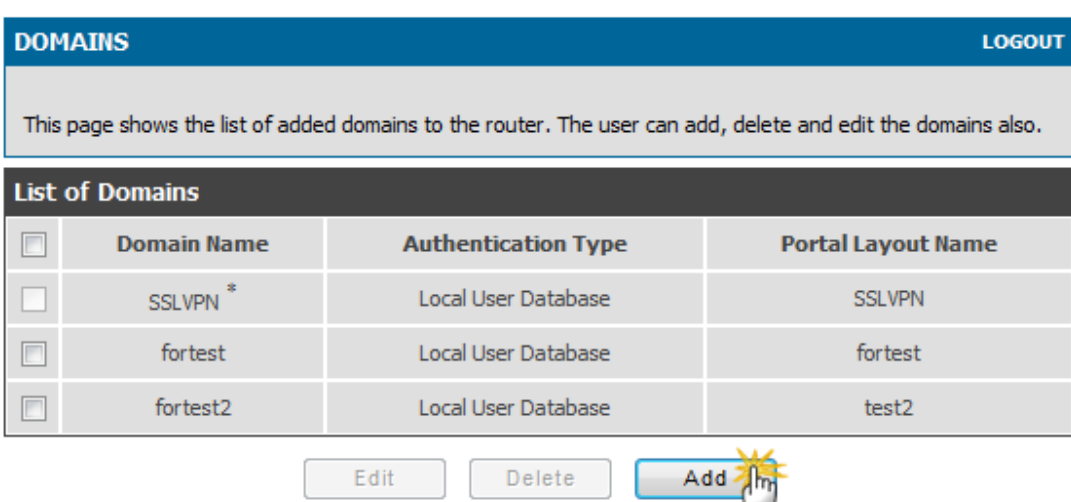

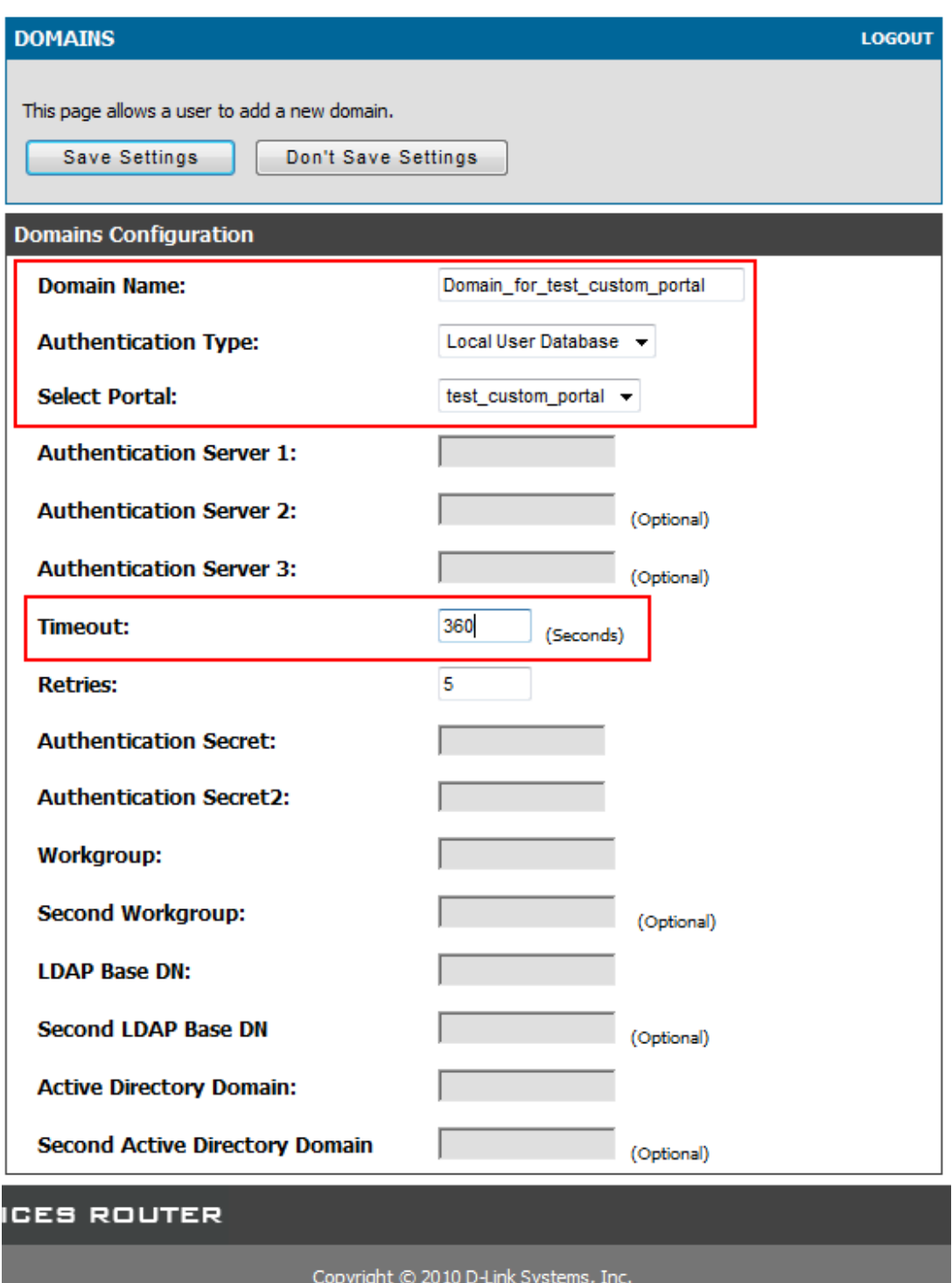

 $4.$  Go to ADVANCE $\rightarrow$ Users $\rightarrow$ Users, create a test user then apply the previous created domain object on.

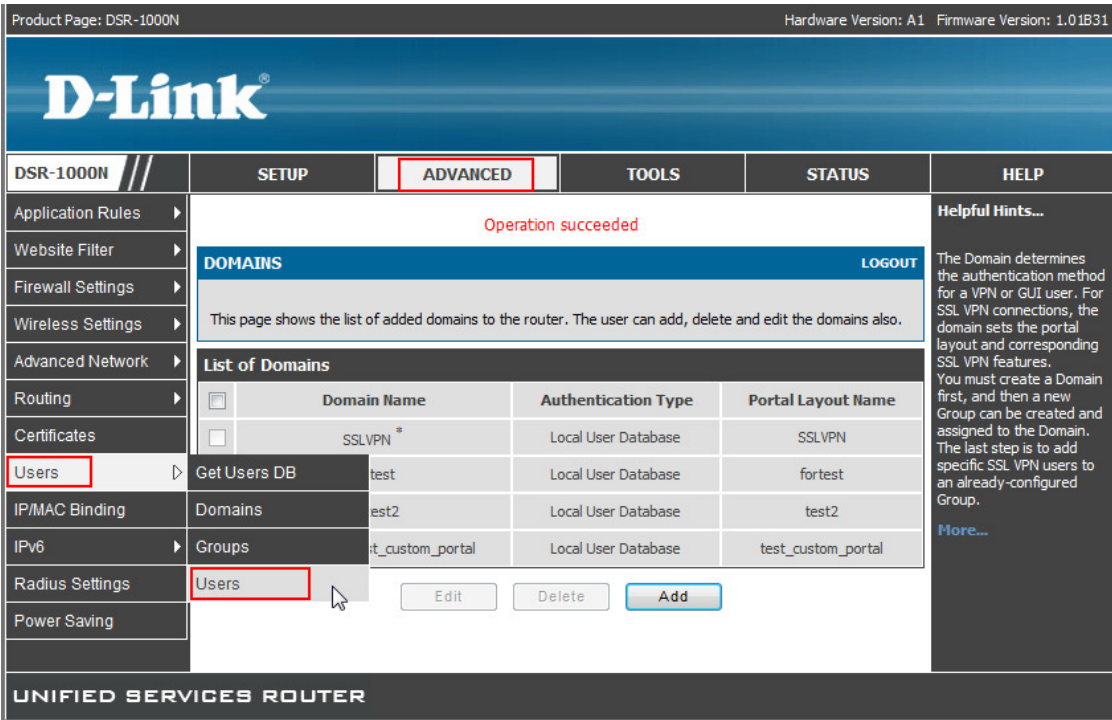

## **USERS**

**LOGOUT** 

This page shows a list of available users in the system. A user can add, delete and edit the users also. This<br>page can also be used for setting policies on<br>users.

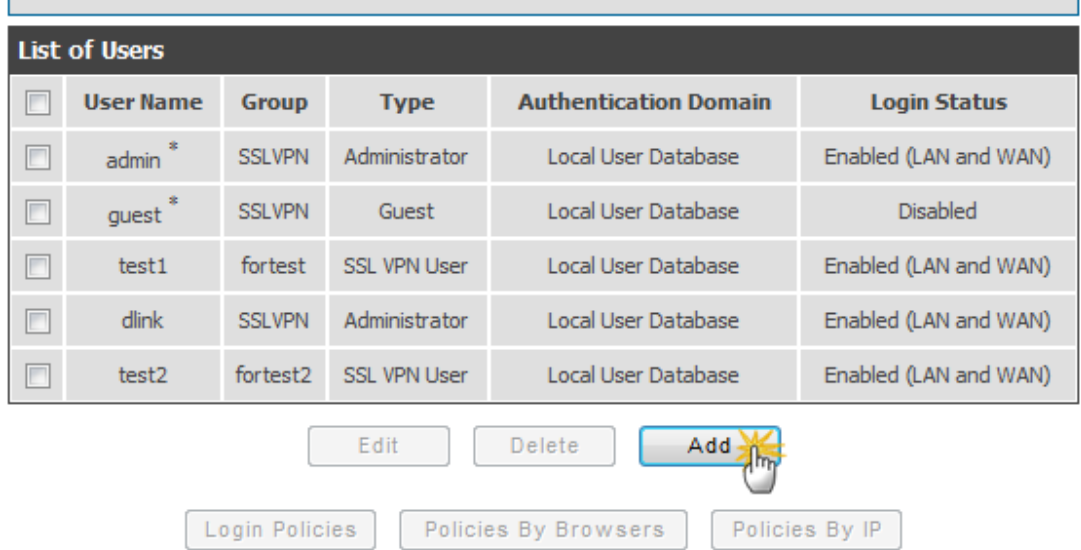

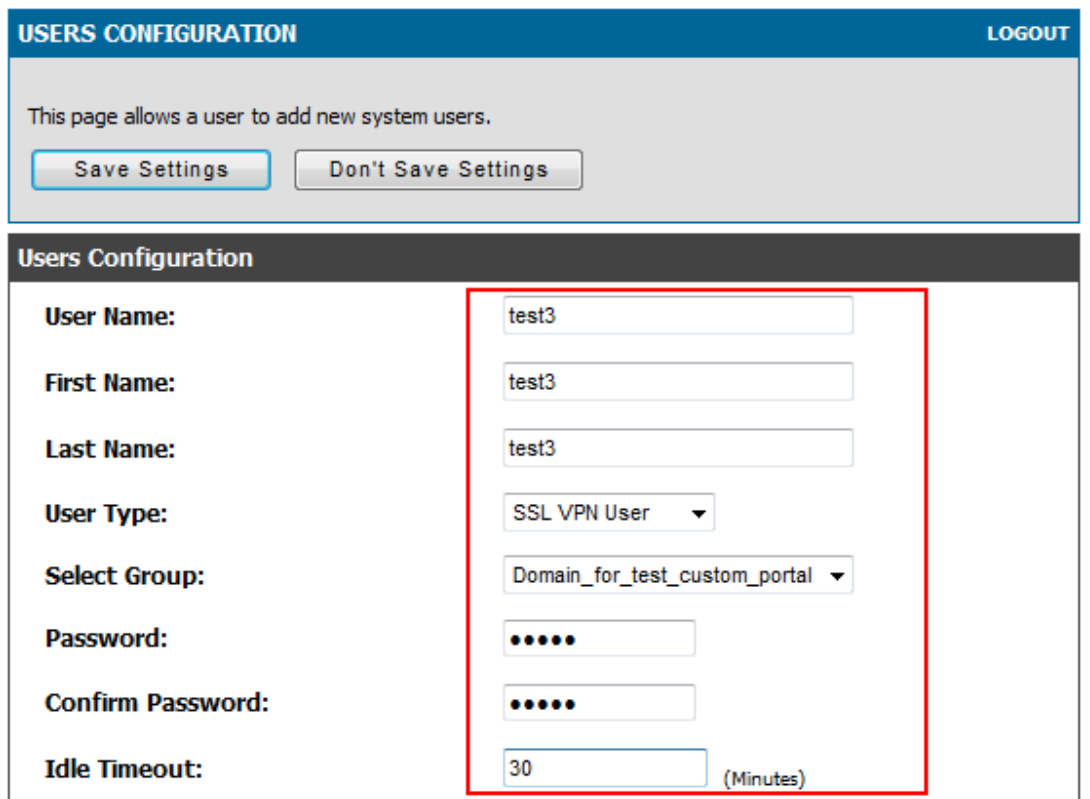

5. Go to TOOLS->Admin->Remote Management, check the checkbox of "Enable the Remote Management", it's used for users are able to build up SSL VPN tunnel with DSR by TCP port 443.

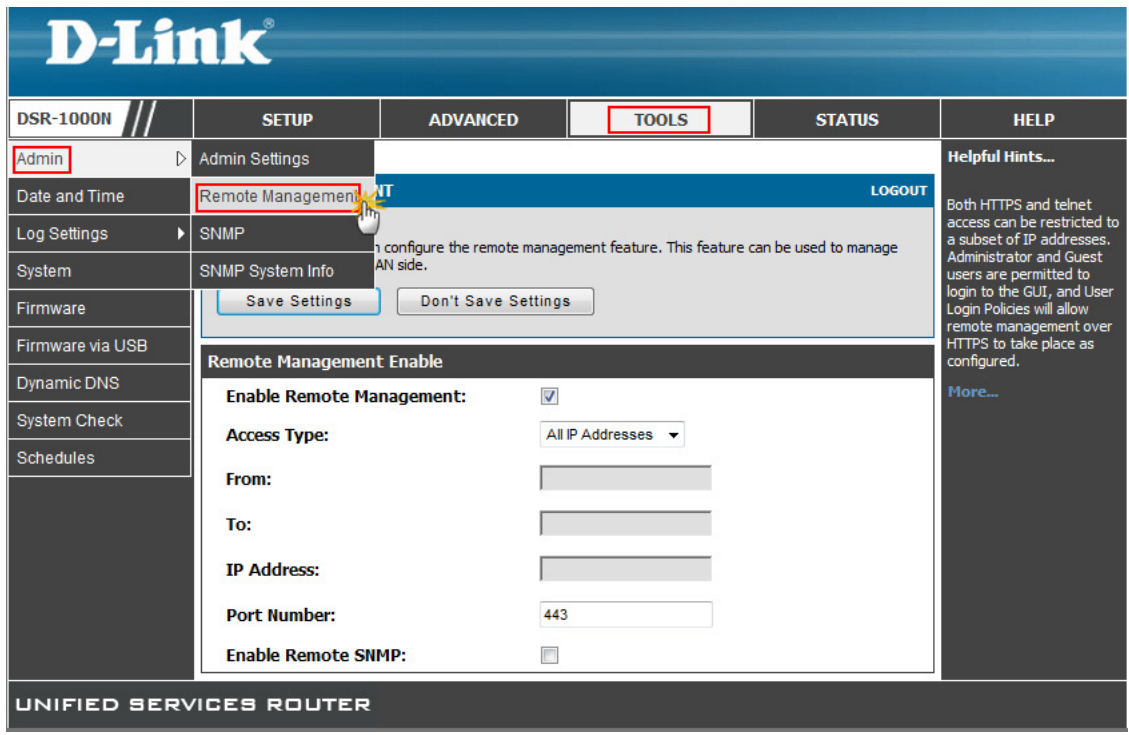

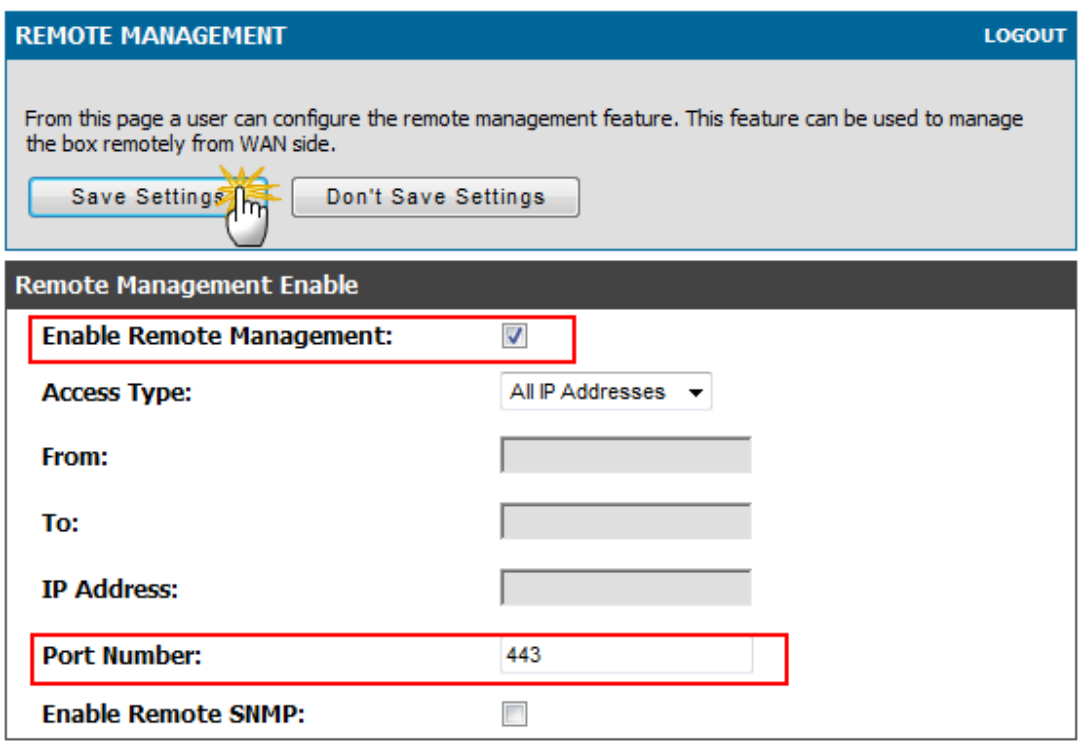

6. Go to SETUP $\rightarrow$ VPN Settings $\rightarrow$ SSL VPN Client $\rightarrow$ SSL VPN Client, in this page, administrator is able to dispense the IP range/DNS/DNS Suffix to SSL clients.

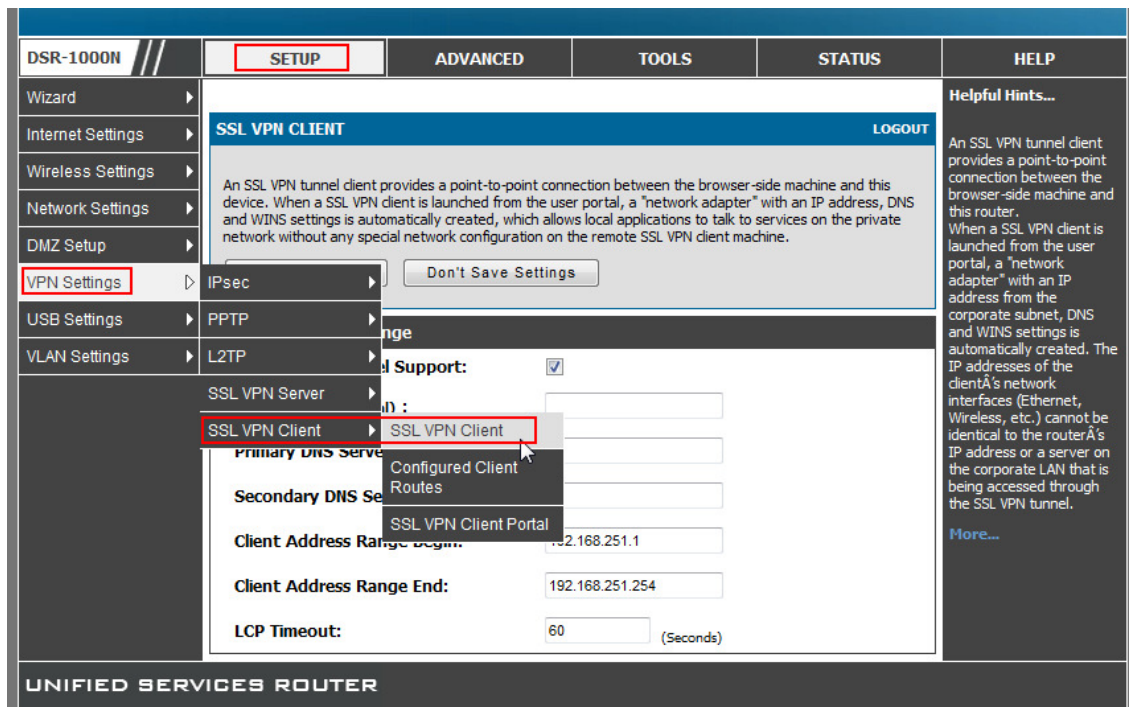

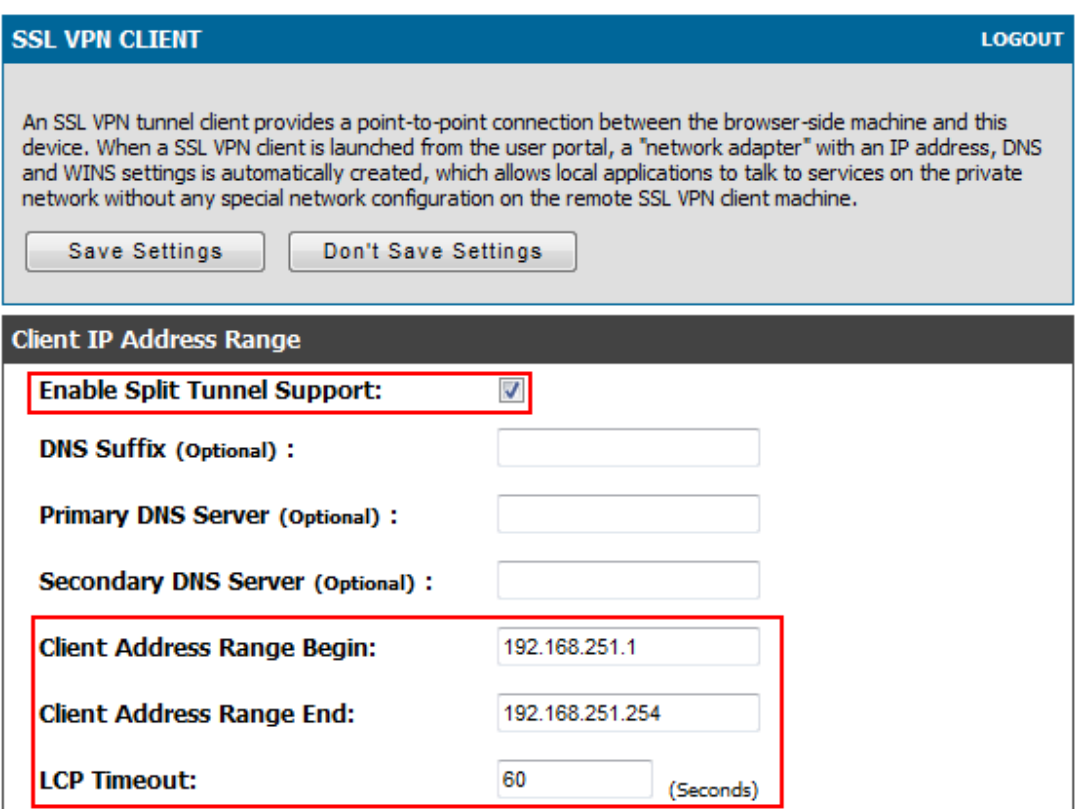

7. Go to ADVANCE $\rightarrow$ VPN Settings $\rightarrow$ SSL VPN Client $\rightarrow$ Configured Client Routes, since we've enabled the feature of "Split Tunnel Support", therefore administrator is able to manually alter the routing entries for each SSL user.

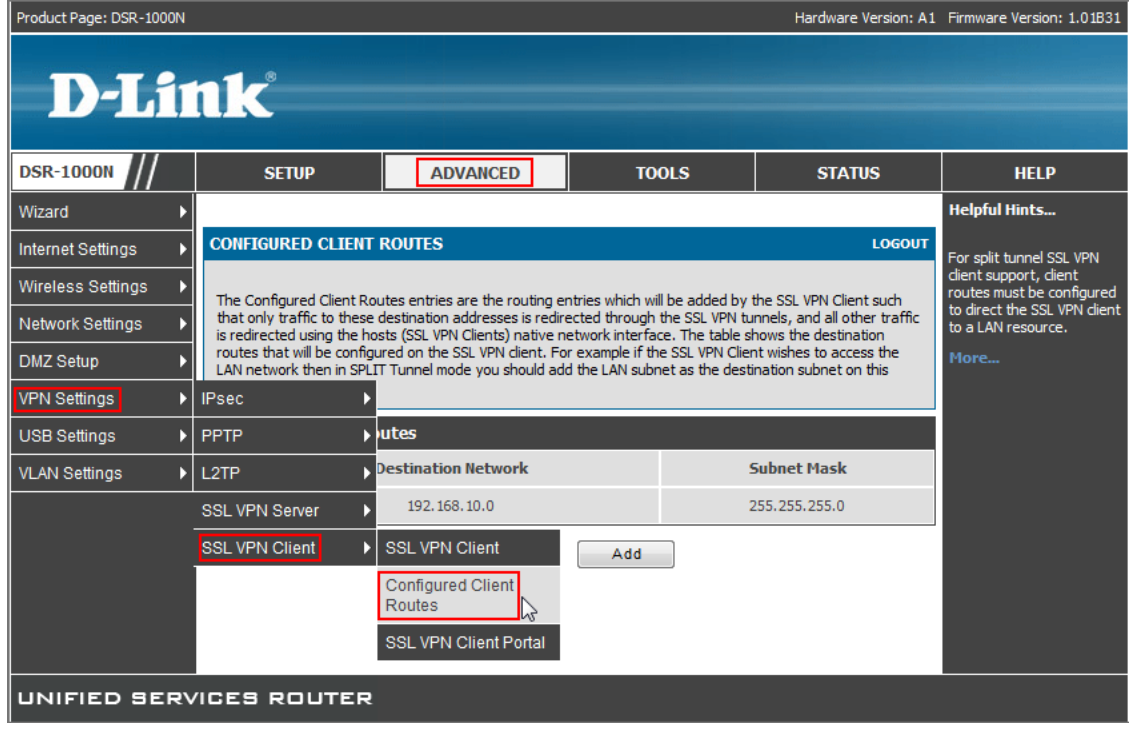

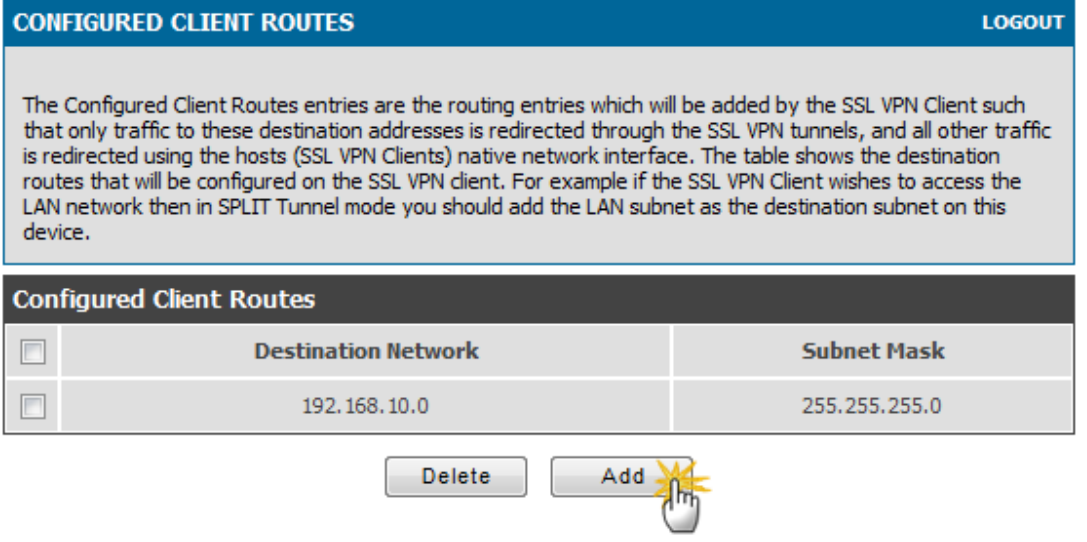

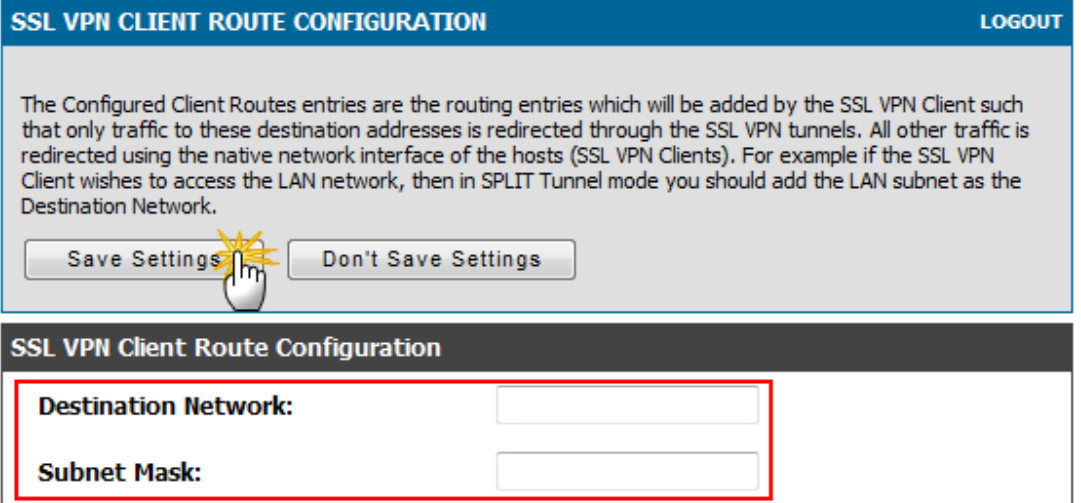

8. Go to VPN Settings $\rightarrow$ SSL VPN Server $\rightarrow$ SSL VPN Policies, create a policy that allows the SSL users access into internal network.

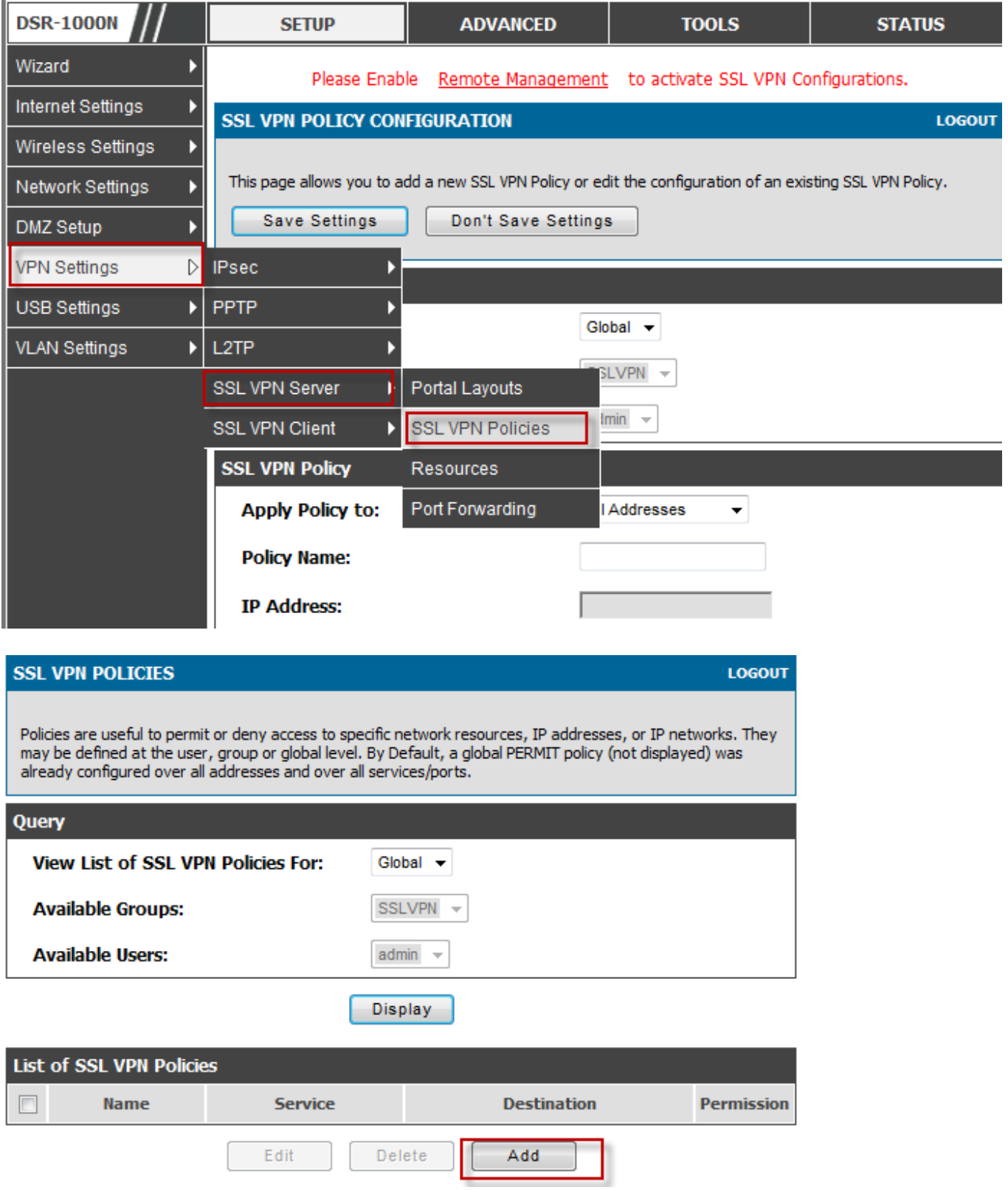

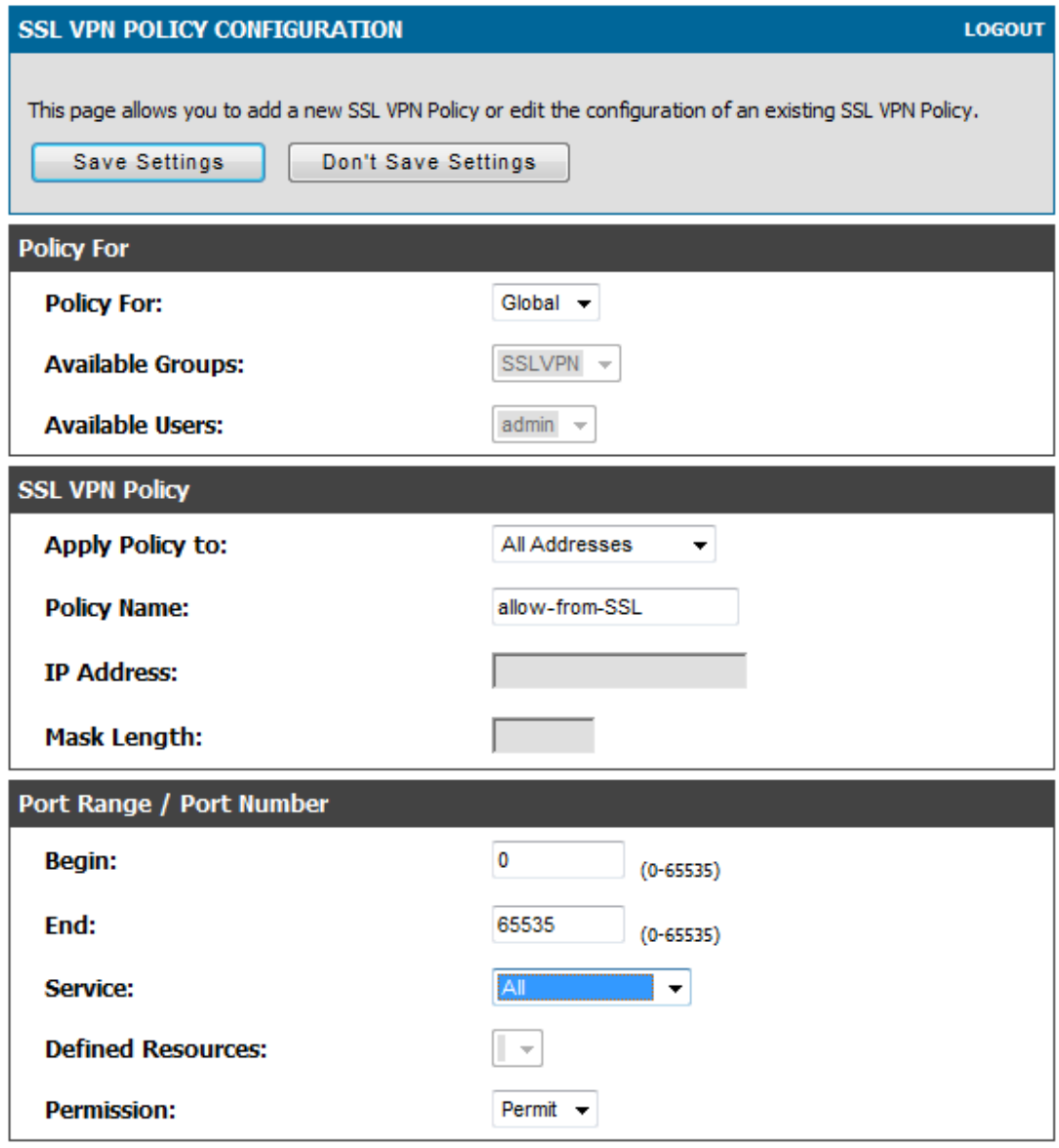

End of document.